## **Interroger medRxiv à l'aide de medrxivr et de Google Sheet**

## **Contenu**

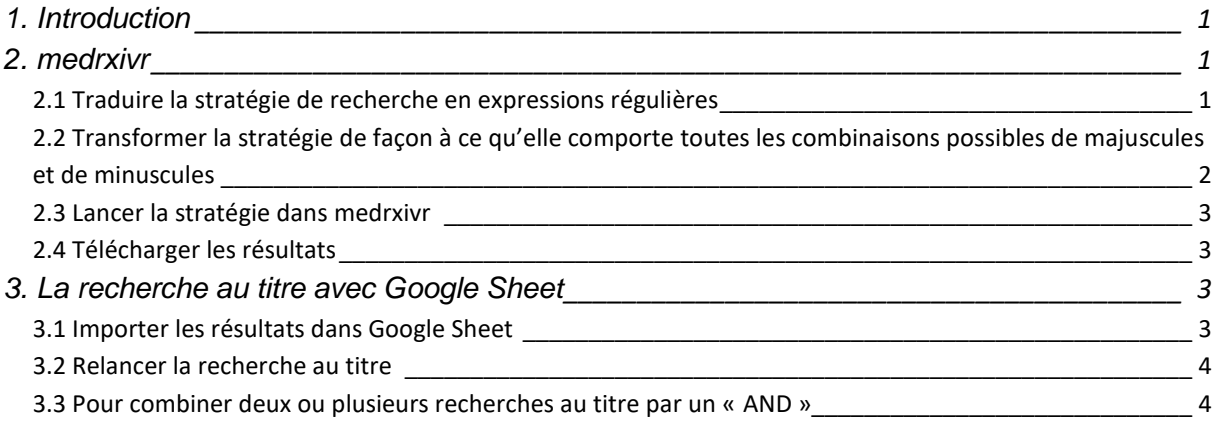

## <span id="page-0-0"></span>**1. Introduction**

Ce document explique comment interroger la base de données de prépublications [medRxiv](https://www.medrxiv.org/) à l'aide de la plateform[e medrxivr](https://mcguinlu.shinyapps.io/medrxivr/) et de [Google Sheet.](https://www.google.com/sheets/about/) Ce faisant, il est possible de chercher des résultats dans medRxiv avec une stratégie de recherche tout aussi complexe qu'une développée pour Ovid ou PubMed. Pour sa part, Google Sheet est utilisé pour relancer la stratégie en restreignant un ou des concepts de la stratégie au champ du titre.

Pour pouvoir suivre toutes les étapes expliquées dans ce document, il est nécessaire d'avoir [Notepad](https://notepad-plus-plus.org/downloads/)  [++](https://notepad-plus-plus.org/downloads/) installé sur son poste. Il est également nécessaire d'avoir une connaissance de base des [expressions régulières.](https://fr.wikipedia.org/wiki/Expression_r%C3%A9guli%C3%A8re)

## <span id="page-0-1"></span>**2. medrxivr**

## <span id="page-0-2"></span>2.1 Traduire la stratégie de recherche en expressions régulières

Avant d'être lancée dans medrxivr, la stratégie de recherche doit être traduite en expression régulière.

- Chaque concept de la stratégie doit être rassemblé en une ligne (2 concepts = 2 lignes).
- La totalité de la stratégie doit être rédigée en lettres minuscules (le raccourci clavier « ctrlu » dans Notepad ++ peut être utilisé pour cela).

#### **EXEMPLE :**

La stratégie suivante (pour Ovid) :

- 1. Physical Distancing/ OR Quarantine/ OR (confinement OR deconfinement OR home isolat\* OR lock down\* OR lockdown\* OR physical\* distanc\* OR quarant?ine\* OR (self ADJ2 isolat\*) OR shelter\* in place OR social\* distanc\* OR stay at home).ti,ab,kf
- 2. (buildings OR built environment\* OR cohousing\* OR counties OR crowding OR dweller\* OR evict\* OR gentrificat\* OR homeless\* OR housing OR living space\* OR neighbo?rhood\* OR renter\* OR residence\* OR residential\* segregat\* OR segregation OR settlement\* OR sustainable architecture OR tenant\* OR urban plan\*).ti,kf
- 3. 1 AND 2

Devient (à titre indicatif) :

confinement|home.isolat|lock.?down|physical.{1,5}distanc|quaranta?ine|self.{1,15}isolat|shelter.{ 1,10}in.place|social.{1,10}distanc|stay.at.home

buildings|built.environment|cohousing|counties|crowding|dweller|evict|gentrificat|homeless|hou sing|living.space|neighbou?rhood|renter|residence|residential.{1,10}segregat|segregation|settlem ent|sustainable.architecture|tenant|urban.plan

## <span id="page-1-0"></span>2.2 Transformer la stratégie de façon à ce qu'elle comporte toutes les combinaisons possibles de majuscules et de minuscules

Cette transformation est nécessaire puisque les expressions régulières (utilisées par medrxivr) sont sensibles à la casse (et parce que le flag « i » n'est pas disponible dans medrxivr).

Dans Notepad ++, sélectionner les lignes de la stratégie à transformer, et faire le rechercher/remplacer suivant en mode « Regular expression » :

Rechercher : ([a-z]) Remplacer : [\U\$1\E\$1]

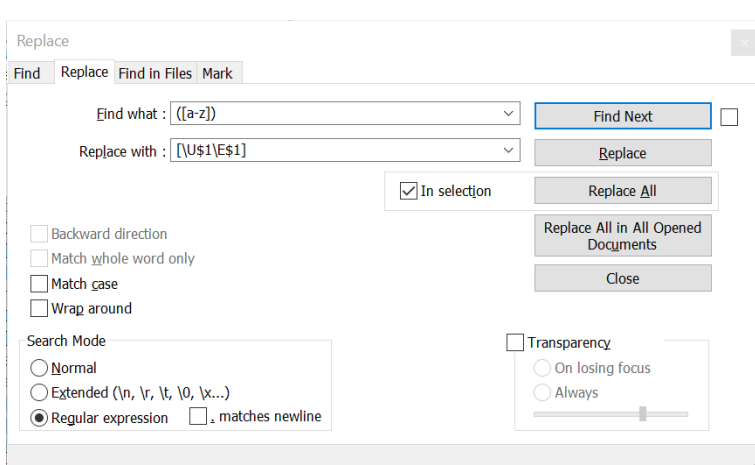

**Documentation** 

# **Interroger medRxiv à l'aide de medrxivr et de Google Sheet**

#### **EXEMPLE :**

Après transformation, le résultat devrait ressembler à (pour le premier concept de l'exemple) :

[Cc][Oo][Nn][Ff][Ii][Nn][Ee][Mm][Ee][Nn][Tt]|[Hh][Oo][Mm][Ee].[Ii][Ss][Oo][Ll][Aa][Tt]|[Ll][Oo][Cc][K k].?[Dd][Oo][Ww][Nn]|[Pp][Hh][Yy][Ss][Ii][Cc][Aa][Ll].{1,5}[Dd][Ii][Ss][Tt][Aa][Nn][Cc]|[Qq][Uu][Aa][R r][Aa][Nn][Tt][Aa]?[Ii][Nn][Ee]|[Ss][Ee][Ll][Ff].{1,15}[Ii][Ss][Oo][Ll][Aa][Tt]|[Ss][Hh][Ee][Ll][Tt][Ee][Rr]. {1,10}[Ii][Nn].[Pp][Ll][Aa][Cc][Ee]|[Ss][Oo][Cc][Ii][Aa][Ll].{1,10}[Dd][Ii][Ss][Tt][Aa][Nn][Cc]|[Ss][Tt][Aa] [Yy].[Aa][Tt].[Hh][Oo][Mm][Ee]

#### <span id="page-2-0"></span>2.3 Lancer la stratégie dans medrxivr

- 1. Aller à<https://mcguinlu.shinyapps.io/medrxivr/>
- 2. Cliquer sur « Advanced search » dans le menu du haut.
- 3. Coller une ligne de concept dans chaque boîte « Topic » sous « Search builder ».
- 4. Cliquer sur « Start advanced search »

*Noter que les champs titre, résumé et auteurs sont interrogés.*

## <span id="page-2-1"></span>2.4 Télécharger les résultats

Une fois la recherche lancée, la plateforme présente les premiers résultats captés. Pour les télécharger en totalité, il faut utiliser les boutons « Download results » en haut à droite de l'écran.

- Pour Zotero, choisir le format Bibtex (.bib)
- Pour Excel ou pour passer à l'étape suivante, choisir le format csv.

**Si un ou tous les concepts de la stratégie doivent être cherchés au titre uniquement, passer à l'étape suivante « La recherche au titre avec Google Sheet ».**

## <span id="page-2-2"></span>**3. La recherche au titre avec Google Sheet**

#### <span id="page-2-3"></span>3.1 Importer les résultats dans Google Sheet

- 1. Créer une nouvelle feuille.
- 2. Aller dans le menu Fichier/importer.
- 3. Choisir « Téléverser » dans le menu du haut de la boîte qui apparaît.
- 4. Sélectionner le fichier csv des résultats de medrxivr.

L'intitulé des premières colonnes devrait correspondre à ce qui suit :

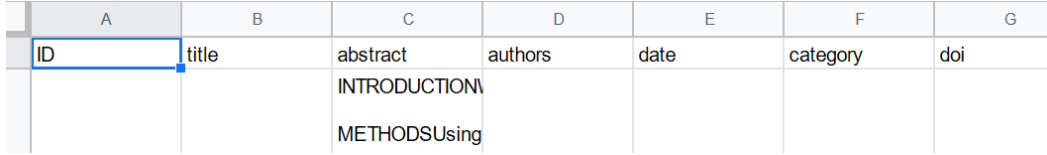

# **Interroger medRxiv à l'aide de medrxivr et de Google Sheet**

#### <span id="page-3-0"></span>3.2 Relancer la recherche au titre

À droite de la colonne « abstract », insérer une nouvelle colonne pour chaque concept qui doit être cherché au titre uniquement.

Dans la (ou les) nouvelle(s) colonne(s), insérer la formule suivante :

#### =REGEXMATCH(B1; "(*requête utilisée dans medrxivr*)")

#### **EXEMPLE :**

=REGEXMATCH(B1; "(

[Cc][Oo][Nn][Ff][Ii][Nn][Ee][Mm][Ee][Nn][Tt]|[Hh][Oo][Mm][Ee].[Ii][Ss][Oo][Ll][Aa][Tt]|[Ll][Oo][Cc][K k].?[Dd][Oo][Ww][Nn]|[Pp][Hh][Yy][Ss][Ii][Cc][Aa][Ll].{1,5}[Dd][Ii][Ss][Tt][Aa][Nn][Cc]|[Qq][Uu][Aa][R r][Aa][Nn][Tt][Aa]?[Ii][Nn][Ee]|[Ss][Ee][Ll][Ff].{1,15}[Ii][Ss][Oo][Ll][Aa][Tt]|[Ss][Hh][Ee][Ll][Tt][Ee][Rr]. {1,10}[Ii][Nn].[Pp][Ll][Aa][Cc][Ee]|[Ss][Oo][Cc][Ii][Aa][Ll].{1,10}[Dd][Ii][Ss][Tt][Aa][Nn][Cc]|[Ss][Tt][Aa] [Yy].[Aa][Tt].[Hh][Oo][Mm][Ee])")

Remplir toute la colonne avec la formule (en double-cliquant sur le petit carré, par exemple) :  $31;$ 

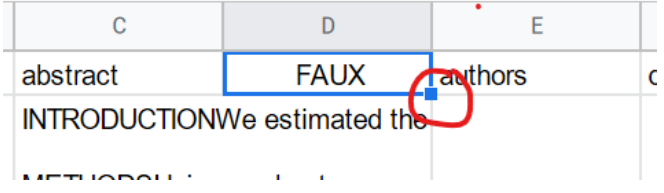

Lorsque la requête « capte » l'article au titre, un « VRAI » apparaît dans la case.

## <span id="page-3-1"></span>3.3 Pour combiner deux ou plusieurs recherches au titre par un « AND »

Dans le cas où plus d'un concept doit être cherché au titre, la fonction ET peut être utilisée afin d'identifier rapidement les lignes qui comporte un VRAI dans chaque colonne de recherche au titre. Pour ce faire, il s'agit d'ajouter une autre colonne après la dernière colonne de recherche au titre et d'y insérer la formule suivante :

#### **EXEMPLE :**

#### $=ET(D1;E1)$

Où « D1 » et « E1 » correspondent aux coordonnées des premières cellules de deux colonnes de recherche au titre.

**Documentation** 

#### **EXEMPLE :**

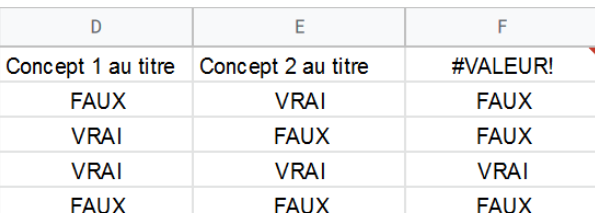

Dans cet exemple, la formule ET est utilisée dans la colonne F.

On peut ensuite filtrer la colonne F afin de conserver uniquement les résultats positifs.

**Documentation**